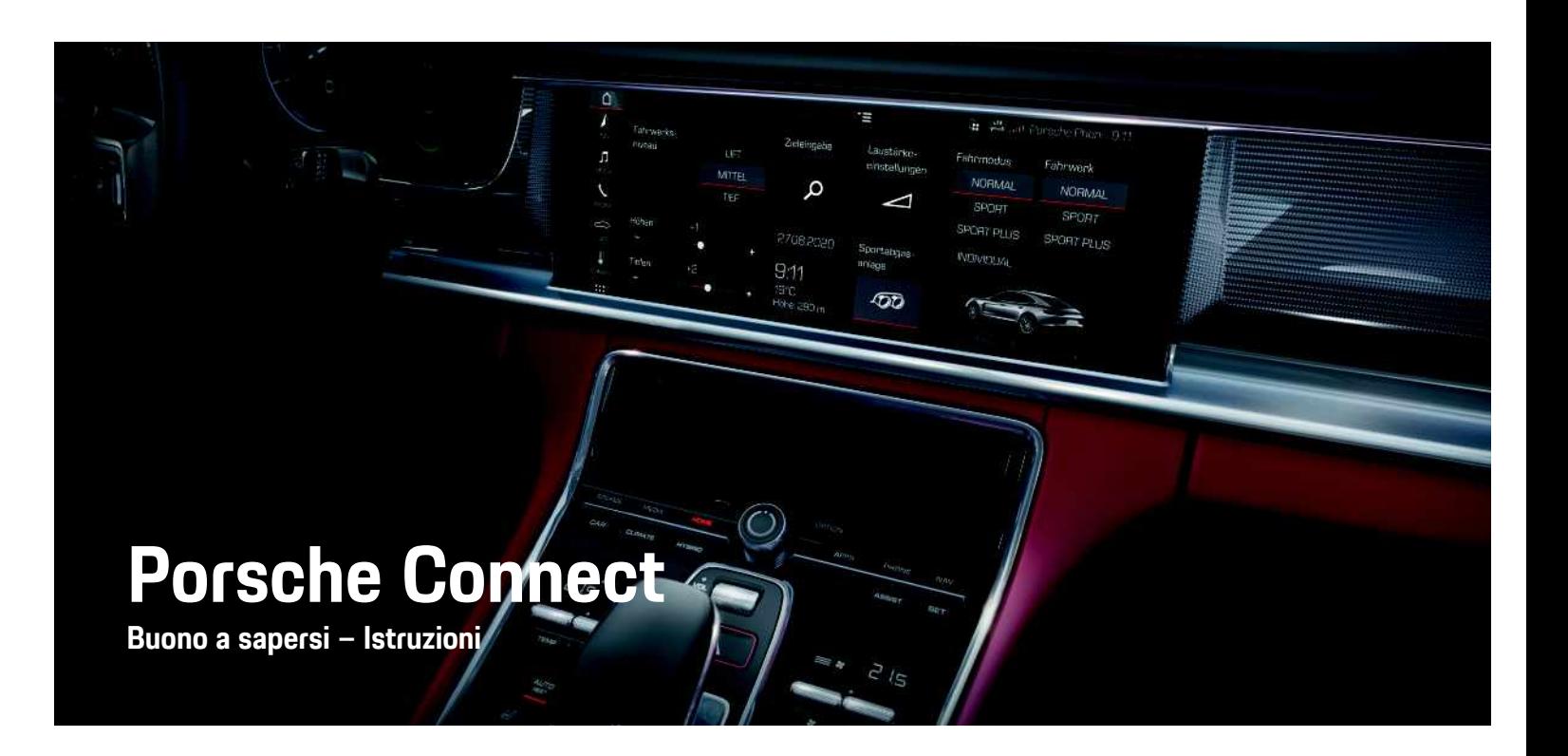

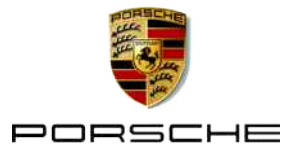

# **Note legali**

10/2020

Porsche, il logo Porsche, Panamera, Cayenne, Macan, Taycan, 911, 718, PCCB, PCM, PDK, PSM, PTM, Tequipment e altri contrassegni sono marchi registrati di Dr. Ing. h.c. F. Porsche AG. I testi, le immagini, i grafici e tutti gli altri contenuti di questo documento sono sottoposti alle disposizioni vigenti in materia di diritto d'autore ed eventuali ulteriori diritti di proprietà intellettuale. Il contenuto del presente documento è tutelato da copyright. La riproduzione, divulgazione, distribuzione o qualsiasi altra forma di sfruttamento dello stesso sono pertanto vietate, senza un'autorizzazione previa da parte del titolare dei diritti.

© Dr. Ing. h.c. F. Porsche AG

Porscheplatz 1

70435 Stuttgart

Germany

Apple, the Apple logo, Apple CarPlay, iPhone, iPod, iOS, Siri and other designations of Apple are trademarks of Apple Inc., registered in the U.S. and other countries. App Store is a service mark of Apple Inc., registered in the U.S. and other countries.

#### **Equipaggiamento**

Porsche si riserva la possibilità di apportare modifiche all'equipaggiamento e alla meccanica rispetto alle illustrazioni e alle descrizioni contenute nelle presenti istruzioni a causa del continuo sviluppo delle vetture e delle applicazioni. Le diverse versioni di equipaggiamento non sono sempre presenti nella dotazione di serie o dipendono dalle dotazioni previste per i singoli paesi. Per informazioni sulle possibilità di un montaggio successivo rivolgersi a un partner Porsche. A causa delle norme vigenti nei singoli paesi, l'equipaggiamento della vettura può differire dalla descrizione. Qualora la sua Porsche

fosse equipaggiata con accessori non descritti nel presente libretto, il suo Partner Porsche la informerà sull'uso corretto e sulla manutenzione degli stessi.

#### **Ulteriori informazioni sui servizi**

Ulteriori informazioni sui servizi sono disponibili in Internet all'indirizzo www.porsche.com/connect.

#### **Istruzioni Porsche Connect**

Le istruzioni Porsche Connect non sostituiscono le istruzioni di uso e manutenzione della vettura. Ulteriori informazioni sulla vettura sono disponibili nelle istruzioni di uso e manutenzione della stessa. Prestare particolare attenzione alle avvertenze per la sicurezza.

#### **Avvertenze e simboli**

Nelle istruzioni vengono utilizzati diversi tipi di avvertenze relative alla sicurezza.

**A PERICOLO** Lesioni gravi o mortali

In caso di mancata osservanza delle avvertenze appartenenti alla categoria "Pericolo" si possono verificare lesioni gravi o mortali.

**A AVVERTENZA** Possibilità di lesioni gravi o mortali

In caso di mancata osservanza delle avvertenze appartenenti alla categoria "Avvertenza" si possono verificare lesioni gravi o mortali.

**ATTENZIONE** Possibilità di lesioni di media o lieve entità

In caso di mancata osservanza delle avvertenze appartenenti alla categoria "Attenzione" si possono verificare lesioni di media o bassa gravità.

**AVVISO** Possibilità di danni materiali

In caso di mancata osservanza delle avvertenze appartenenti alla categoria "Avviso", si possono verificare danni materiali alla vettura.

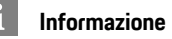

Le informazioni supplementari sono contrassegnate dalla parola "Informazione".

- $\blacktriangleright$  Prerequisiti indispensabili per poter utilizzare una funzione.
- $\blacktriangleright$  Attenersi alle sequenti istruzioni.
- **1.** In caso di più passaggi, le istruzioni vengono numerate.
- $\blacktriangleright$  Attenersi alle istruzioni sul touchdisplay.
- $\triangleright$  Indicazione su dove reperire ulteriori informazioni su un determinato argomento.

# Indice

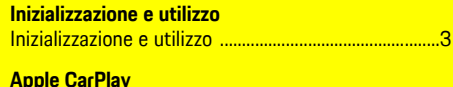

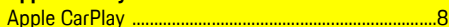

#### My Porsche e app

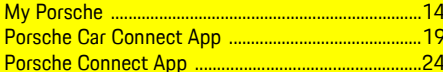

#### Navigazione e Infotainment

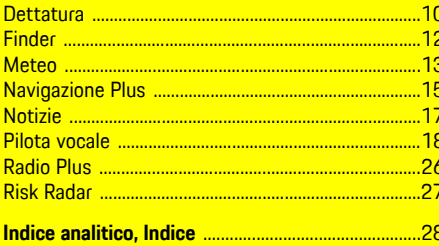

# <span id="page-4-0"></span>**Inizializzazione e utilizzo**

A seconda di modello, paese ed equipaggiamento, le procedure di registrazione e la dotazione dei servizi Porsche Connect possono differire.

#### **Evitare distrazioni**

Se durante la marcia si utilizzano il PCM o altri componenti all'interno della vettura, si potrebbe essere distratti dalla guida e non essere in grado di reagire tempestivamente a situazioni di pericolo. Per garantire la sicurezza, alcune funzioni sono disponibili solo a vettura ferma.

- $\blacktriangleright$  Utilizzare il volante multifunzione, il sistema Infotainment ecc. durante la marcia solo se le condizioni del traffico lo permettono. Nel dubbio, arrestare la vettura in un luogo sicuro.
- e Durante la marcia non utilizzare il telefono cellulare o altri dispositivi mobili.
- $\blacktriangleright$  Per telefonare, utilizzare unicamente un dispositivo vivavoce.
- e Durante la marcia non afferrare il volante inserendo le mani tra le razze. Ciò potrebbe impedire di reagire con la sufficiente rapidità, in caso di pericolo.

# <span id="page-4-1"></span>**Registrazione e attivazione**

#### <span id="page-4-4"></span>**Attivazione account ID Porsche**

- $\angle$  L'e-mail per la registrazione in My Porsche è stata ricevuta.
- **1.** Richiamare My Porsche mediante il link di attivazione nell'e-mail per la registrazione in My Porsche.
- **2.** Stabilire password e codice di sicurezza per l'account Porsche ID.

Nella pagina iniziale viene visualizzata la vettura.

- **3.** Nella pagina iniziale o nell'app viene visualizzato il **codice di abbinamento** a 8 cifre, necessario per l'utilizzo dei servizi Porsche Connect sulla propria vettura.
- **4.** Per immetterlo nel Porsche Communication Management (PCM), inviare il codice di abbinamento My Porsche tramite SMS al numero di cellulare salvato.

**– oppure –** Annotare il codice di abbinamento.

#### $\ddot{1}$ **Informazione**

- **Passaggio 3.** si svolge automaticamente in background, a seconda del paese.
- Se l'e-mail per la registrazione del Porsche ID non è stata ricevuta, rivolgersi al proprio Partner Porsche.

#### <span id="page-4-5"></span>**Attivazione dei servizi mediante My Porsche**

Prima di utilizzare i servizi Porsche Connect per la prima volta è necessario effettuare l'attivazione.

**1.** Effettuare il login a My Porsche con il Porsche ID.

(a seconda del paese, l'accesso si trova sul sito web Porsche in alto a sinistra).

- **2.** Selezionare la scheda **Servizi**. Vengono visualizzati i servizi disponibili.
- **3.** Selezionare il servizio per attivarlo o configurarlo.

#### $\mathbf i$ **Informazione**

- Per l'utilizzo della scheda SIM integrata, per motivi legali in alcuni paesi è necessaria una verifica dell'identità del cliente. A tale scopo, prima dell'attivazione dei servizi Porsche Connect occorre verificare l'identità del cliente sulla base di un documento di identità. La verifica avviene da parte di un fornitore terzo (IDnow) sotto forma di una videochiamata.
- Per ulteriori informazioni sull'attivazione e sulla verifica personale, vedere inoltre **Video e istruzioni**, nonché **Domande e risposte** www.porsche. com/connect.

## <span id="page-4-2"></span>**Collegamento e abbinamento della vettura**

**Creazione di una connessione dati mediante scheda SIM integrata (disponibile a seconda del paese)**

- <span id="page-4-3"></span>◆ **Nessuna** scheda SIM nel lettore di schede SIM.
- $\checkmark$  Il telefono PCM è acceso. (SET  $*$  ▶ Porsche **Connect** e **Attivazione della connessione vocale e della connessione dati del modulo telefono integrato**)

Una volta inserita l'accensione, la connessione dati viene stabilita automaticamente.

## ŀ۱

## **Informazione**

Nel caso in cui non fosse possibile stabilire una connessione dati, verificare i punti riportati di seguito:

- Il telefono PCM è attivato.
- La vettura si trova in una zona con sufficiente copertura di rete (non in zone con assenza di segnale).
- La modalità Privacy è disattivata.
- Se necessario, riavviare il PCM.

#### **Visualizzazione dei pacchetti dati**

## **APPS**  $\overline{H}$  ► Pacchetti dati

A seconda del mercato, vengono visualizzate le informazioni relative al pacchetto dati ordinato.

#### <span id="page-5-0"></span>**Creazione di una connessione dati mediante scheda SIM esterna**

Una scheda SIM esterna inserita disattiva la funzione della scheda SIM integrata (disponibile a seconda del paese). Questo potrebbe far insorgere costi aggiuntivi per la connessione dati (ad es. per il roaming).

#### **AVVISO**

Se si utilizza un adattatore per schede SIM, le vibrazioni potrebbero far cadere la scheda SIM dall'adattatore e parti di scheda possono rimanere bloccate nel lettore.

▶ Non utilizzare adattatori per schede SIM.

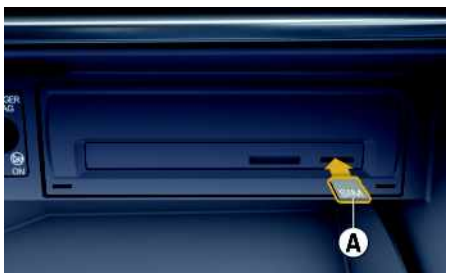

- Fig. 1: Inserimento e rimozione della scheda SIM esterna
- $\checkmark$  Il telefono PCM è acceso. (SET  $*$  ▶ Porsche **Connect ► Attivazione della connessione vocale e della connessione dati del modulo telefono integrato**)
- **1.** Inserire la scheda SIM esterna **A** (mini SIM, dimensioni: 25x15 mm). L'angolo smussato deve essere davanti a sinistra e il chip rivolto verso il basso.
- **2.** Scheda SIM **con** PIN:
	- **a.** Immettere il PIN della scheda SIM esterna e confermare con **OK**.
	- **b.** Selezionare **Salva PIN**.
- **3.** Confermare l'avviso di connessione dati stabilita.

Viene stabilita una connessione dati.

**4.** Per rimuovere la scheda SIM esterna, premere la scheda inserita ed estrarla.

## **Informazione**

 $\mathbf{i}$ 

Nel caso in cui non fosse possibile stabilire una connessione dati, verificare i punti riportati di seguito:

- Il telefono PCM è inserito.
- Verificare che la scheda SIM esterna disponga di un volume dati sufficiente e sia inserita correttamente.
- Verificare che la scheda SIM esterna non sia danneggiata e funzioni correttamente.
- Verificare che le impostazioni APN (accesso a Internet) siano corrette. È possibile richiedere le impostazioni APN al fornitore dei servizi.
- All'estero: il roaming dati è consentito sulla scheda SIM esterna o abilitato nel PCM.
- Verificare che la vettura si trovi in una zona con sufficiente copertura di rete (non in zone con assenza di segnale).
- Se necessario, riavviare il PCM.

#### <span id="page-5-1"></span>**Selezione del punto di accesso per la scheda SIM esterna**

Se sono disponibili più punti di accesso, viene visualizzato il messaggio **Più punti di accesso (APN) disponibili. Selezionarne uno**. Viene visualizzato un elenco dei punti di accesso (APN) disponibili.

- **1.** Selezionare il punto di accesso (APN) desiderato.
- **2.** Se non sono disponibili punti di accesso configurati, verificare le impostazioni APN con il proprio gestore di telefonia mobile. Per configurare le impostazioni APN, selezionare nella

testata  $\mathbb Z$  o  $\mathbb Z$  (a seconda dello stato collegamento) ► Opzioni **E** ► Connessioni dati ► **Configura punto di accesso (APN)**.

#### **Creazione di una connessione dati mediante hotspot WiFi esterno (disponibile a seconda del paese)**

- <span id="page-6-4"></span>b **Nessuna** scheda SIM nel lettore di schede SIM.
- $\checkmark$  Vetture con scheda SIM integrata (disponibile a seconda del paese): il telefono PCM è scollegato.

#### (**SET** e **Porsche Connect** e **Disattiva funzioni telefono**)

- **1.** Nella testata **z**<sup>1</sup> o **11** (a seconda dello stato del collegamento) ► Opzioni **E** ► WiFi ► Cerca **hotspot WiFi**
- **2.** Selezionare un hotspot WiFi (ad esempio un hotspot pubblico o l'hotspot personale del telefono cellulare) e immettere nel PCM i dati di accesso alla rete WiFi. Durante l'inserimento rispettare maiuscole e minuscole.

Viene stabilita la connessione a un hotspot WiFi esterno.

## <span id="page-6-5"></span>**Login Porsche ID**

Il Porsche ID viene collegato al PCM mediante un codice di abbinamento. Questo è necessario per poter utilizzare alcuni servizi Connect e in tal modo richiamare impostazioni personali di My Porsche.

#### **1.** APPS  $\overline{H}$  ▶ Opzioni  $\overline{E}$  ▶ Impostazioni ID **Porsche ► Collega nuovo ID Porsche**

- **2.** Immettere codice.
	- > Fare riferimento al capitolo "[Registrazione](#page-4-1) e [attivazione"](#page-4-1) a pagina [3](#page-4-1).

Viene effettuato il login dell'utente e nella testata

viene visualizzato il simbolo .

#### <span id="page-6-1"></span>**Autorizzazione per accesso remoto**

Per poter utilizzare i servizi controllabili tramite My Porsche o l'app, è necessario innanzitutto concedere un'autorizzazione per l'accesso remoto nel Porsche Communication Management (PCM).

#### **1. SET** e **Porsche Connect**

- **2.** Selezionare **Autorizzazione per accesso remoto** e **Concedi autorizzazione per accesso remoto**.
- **3.** Confermare la finestra di avviso con **Concedi**.
- **4.** Immettere il codice di abbinamento dell'utente principale.

L'autorizzazione per accesso remoto può essere temporaneamente disattivata e riattivata tramite la funzione **Modalità Privacy** in modo **generale** o per i**singoli servizi**.

#### **1. SET** e **Porsche Connect**

**2.** Selezionare **Modalità Privacy** e **On**. La comunicazione tra la vettura l'app e My Porscheviene inibita.

Non viene trasmessa alcuna informazione specifica della vettura e non è possibile eseguire nessuna impostazione della vettura tramite l'app o My Porsche.

#### <span id="page-6-2"></span>**Codice di sicurezza**

Per l'utilizzo di alcuni servizi in remoto tramite l'app o My Porsche è necessaria l'assegnazione di un codice di sicurezza.

**1.** Richiamare My Porsche.

(a seconda del paese, l'accesso si trova sul sito web Porsche in alto a sinistra).

- **2.** Effettuare il login inserendo i dati di accesso personali (Porsche ID e password).
- **3.** Nelle impostazioni utente è possibile impostare, modificare o resettare il codice di sicurezza.

A seconda del paese, il **codice di sicurezza** deve essere assegnato per l'utilizzo dei seguenti servizi:

- Apertura e chiusura della vettura tramite l'app
- Disattivazione del Porsche Vehicle Tracking System (PVTS)
- Autorizzazione delle funzioni remote per gli utenti secondari

## **Configurazione e utilizzo**

#### <span id="page-6-3"></span>**Utilizzo dei servizi tramite My Porsche**

Tramite My Porsche è possibile configurare e utilizzare i servizi attivati (disponibile a seconda del paese).

- **1.** Richiamare My Porsche. (a seconda del paese, l'accesso si trova sul sito web Porsche in alto a sinistra).
- **2.** Effettuare il login inserendo i dati di accesso personali (Porsche ID e password).
- **3.** Selezionare **Servizi**.

Per ulteriori informazioni sull'utilizzo dei servizi: consultare www.porsche.com/connect.

#### <span id="page-6-0"></span>**Aggiornamento dei contenuti nel PCM**

**►** APPS  $#$  > Opzioni **E** ▶ Ricarica pagina Viene effettuato l'aggiornamento dei contenuti dei servizi acquistati.

## **[Inizializzazione](#page-4-0) e utilizzo**

<span id="page-7-0"></span>**Visualizzazione della panoramica servizi nel PCM**

**E** APPS **E**  $\uparrow$  Opzioni **E Panoramica dei servizi**

Vengono visualizzate informazioni sui servizi acquistati e sulla durata del contratto.

#### <span id="page-7-1"></span>**Disconnetti il Porsche ID dal PCM**

- ◆ L'utente Porsche Connect è stato creato ed è collegato.
- **1.** APPS  $\overline{H}$  ▶ Opzioni  $E$  ▶ Impostazioni ID **Porsche**
- 2. Selezionare utenti Porsche desiderati > **Disconnettere Porsche ID**

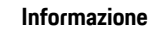

 $\mathbf i$ 

- I servizi Porsche Connect (inclusi i servizi Car Connect, ma ad eccezione dei Safety and Security Services) comprendono un periodo inclusivo gratuito di almeno 3 mesi, la cui durata può variare in funzione del pacchetto di servizi e del paese. Ulteriori informazioni sui periodi inclusivi gratuiti, sui costi e sulla disponibilità dei singoli servizi nel proprio paese sono disponibili online all'indirizzo **www.porsche.com/connect** oppure presso il Partner Porsche di riferimento.
- A seconda del paese, l'utilizzo dei servizi Porsche Connect avviene mediante la scheda SIM integrata o una scheda SIM dati esterna. Per la scheda SIM esterna è necessario disporre di un contratto separato a pagamento con un fornitore di telefonia mobile.
- La ricezione di pacchetti dati da Internet può generare costi aggiuntivi a seconda della tariffa di telefonia mobile o di un eventuale soggiorno all'estero. Si consiglia di scegliere un piano dati flat.
- Disponibilità, estensione e fornitore dei servizi possono cambiare in base a paese, anno modello, terminale e tariffa.

## **Argomenti**

Alle pagine seguenti troverà i contenuti suddivisi per argomenti in ordine alfabetico.

 $\mathbf i$ 

# <span id="page-9-0"></span>**Apple CarPlay**

Con **Apple CarPlay**, le app dell'iPhone sono disponibili nel Porsche Communication Management (PCM). Mediante il riconoscimento vocale Siri è possibile inviare e rispondere a messaggi di testo, nonché elaborare i comandi vocali.

**H I J K L M N O P Q R S T U V W X Y Z**

**A B C D**

## **Informazione**

- Si consiglia di installare la versione iOS più recente.
- Possono essere visualizzate solo le app dell'i-Phone utilizzato, supportate da Apple CarPlay. Per informazioni sulle app supportate: consultare www.apple.com/ios/carplay.
- La funzione può essere offerta solo nei paesi supportati da Apple. Per informazioni sui paesi supportati:Consultare il sito Web www.apple. com/ios/feature-availability/#apple-carplay.
- I contenuti e le funzioni visualizzati all'interno della funzione Apple CarPlay vengono messi a disposizione esclusivamente dall'iPhone collegato.
- Se viene utilizzato Apple CarPlay, le connessioni Bluetooth® attive (ad esempio per telefonia, riproduzione dispositivi o notizie) vengono automaticamente scollegate. Durante l'operazione, non è possibile utilizzare una scheda SIM esterna inserita per telefonare.
- Alcune app necessitano di una connessione dati. In base alla tariffa di telefonia mobile e in particolare durante l'utilizzo all'estero, possono essere addebitati costi aggiuntivi. Si consiglia l'utilizzo di una tariffa dati flat.

## <span id="page-9-1"></span>**Richiamo di Apple CarPlay nel PCM**

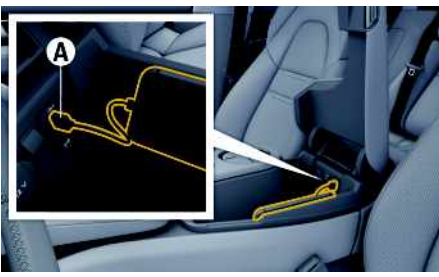

Fig. 2: Interfaccia USB (Tipo C) nel poggiabraccia centrale

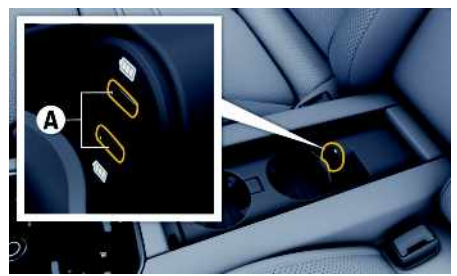

Fig. 3: Interfaccia USB (Tipo C) nel poggiabraccia della zona posteriore

- $\checkmark$  iPhone 7 o più recente, iOS 14 o versione successiva.
- $\checkmark$  Siri e Apple CarPlay sono attivate nelle impostazioni dell'iPhone utilizzato.
- $\triangledown$  Per un utilizzo senza problemi, servirsi di un cavo originale Apple non danneggiato, senza adattatore USB.
- **1.** Collegare l'iPhone all'interfaccia USB (Tipo C) **A** nel bracciolo.
- **2.** Confermare l'avviso che indica che si sta utilizzando Apple CarPlay.

Apple CarPlay viene richiamata. Vengono visualizzate le app disponibili.

Per passare da un'altra voce di menu ad Apple CarPlay, selezionare **Apple CarPlay** . **– oppure –**

Selezionare **Apple CarPlay Cancella** barra di stato.

## <span id="page-9-3"></span>**Utilizzo di Apple CarPlay con il PCM**

Tutte le app disponibili possono essere utilizzate mediante il touchdisplay, il regolatore e il tasto Indietro del PCM.

- Per richiamare il menu principale all'interno della funzione **Apple CarPlay**, selezionare il tasto Home  $\Box$  sul touchdisplay del PCM.
- Per passare alle funzioni principali delPCM, selezionare il tasto Home di **Apple CarPlay** ▶
	- e **Porsche** .
	- **– oppure –**
- ► Selezionare una funzione qualunque (ad esempio **MEDIA** ).

# <span id="page-9-2"></span>**Utilizzo di Apple CarPlay mediante il riconoscimento vocale Siri**

#### **Avvio di Siri**

- $\checkmark$  Siri viene attivato nelle impostazioni dell'iPhone utilizzato.
- $\angle$  L'accensione e il PCM sono attivati.
- $\triangle$  Nessuna telefonata in corso.

## **Apple [CarPlay](#page-9-0)**

 $\angle$  L'assistente di parcheggio non è attivo. Il comando vocale del PCM non è attivo

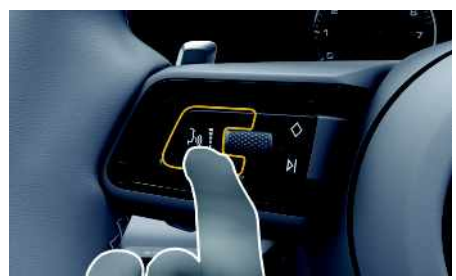

- Fig. 4: Tasto comando vocale sul volante multifunzione
- **1.** Tenere premuto il tasto  $\mathbb{Q}$  sul volante.
- **2.** Pronunciare il comando vocale desiderato.

#### **Chiusura di Siri**

- $\checkmark$  Siri è attivo e attende un comando vocale.
- Premere il tasto  $\mathfrak{g} \mathbb{Q}$  sul volante. Viene emesso un segnale acustico in crescendo.

## **Commutazione della connessione tra Apple CarPlay e iPhone come iPod**

<span id="page-10-0"></span>Se l'iPhone collegato viene utilizzato come iPod, Apple CarPlay non è disponibile. Mediante la gestione dispositivi è possibile passare dall'utilizzo dell'iPhone come iPod ad Apple CarPlay e viceversa.

**1.** Per richiamare la gestione dispositivi, selezionare  $\Box$  o  $\Box$  nella testata (a seconda dello

stato del collegamento). **– oppure –**

#### **Dispositivi**

- **2.** Seleziona l'icona **Apple CarPlay** dell'iPhone utilizzato.
	- **– oppure –**

Selezionare l'icona **iPod** dell'iPhone utilizzato.

L'icona che indica che l'iPhone si trova attualmente in uso, viene evidenziata a colori.

## **Visualizzazione di Wireless Apple CarPlay (disponibile a seconda del paese)**

<span id="page-10-1"></span>**Wireless CarPlay** consente l'utilizzo di Apple CarPlay senza cavi. Wireless CarPlay supporta unicamente un solo telefono cellulare attivo.

- ✔ Funzioni Bluetooth® e WiFi del telefono cellulare attivate e visibili agli altri dispositivi.
- $\checkmark$  Wireless CarPlay del telefono cellulare attivata.
- b Funzioni Bluetooth®e WiFi della vettura attivate.
- **1.** Nell'area di stato **zi cantali (a seconda dello** stato del collegamento) e nel menu in Connessione guidata selezionare **Capple CarPlay Cerca**.

**– oppure –**

## **Dispositivi External Property**

- **2.** Selezionare il dispositivo dall'elenco.
- **3.** Confermare l'avviso che indica che si sta utilizzando Apple CarPlay. Apple CarPlay viene richiamata. Vengono visualizzate le app disponibili.

Se l'iPhone è stato collegato almeno 1 volta, Apple CarPlay viene avviata automaticamente quando si entra in vettura. Il telefono cellulare può anche

rimanere ad esempio in tasca, nelle tasche dei pantaloni ecc. (le funzioni Bluetooth® e WiFi devono essere attivate). In alternativa, Wireless CarPlay può essere collegato

tramite:

#### **1. Dispositivi**

2. Selezionare il simbolo **dell'iPhone utilizzato.** 

**Per passare da un'altra voce di menu ad Apple CarPlay:**

- e Selezionare **Apple CarPlay**
	- **– oppure –**

Selezionare **Apple CarPlay C** nell'area di stato.

#### **Rimozione dell'iPhone memorizzato dall'elenco di dispositivi**

**1.** Nella testata **o mili** (a seconda dello stato  $collegamento)$  selezionare  $\blacktriangleright$  Opzioni  $\blacktriangleright$ **– oppure –**

Selezionare **Dispositivi P** > Opzioni  $E$ .

**2.** Selezionare il dispositivo desiderato.

#### **Termina Wireless CarPlay**

- **1.** Selezionare **Dispositivi** .
- **2.** Selezionare il simbolo dell'iPhone utilizzato. Wireless CarPlay viene chiuso.

## **[Dettatura](#page-11-0)**

**A B C D E F G H I J K L M N O P Q R S T U V W X Y Z**

# <span id="page-11-0"></span>**Dettatura**

Con il servizio **Dettatura** è possibile comporre un messaggio utilizzando i comandi vocali.

Questo servizio non è disponibile in tutte le lingue e per tutti i mercati e dipende dal telefono cellulare utilizzato.

La risposta vocale può essere interrotta per poter pronunciare altri comandi vocali. Attivazione/disattivazione dell'interruzione dei comandi vocali nel PCM:

e Selezionare **SET** e **Impostazioni di sistema** e **Comandi vocali** e **Interrompi comandi vocali**.

## <span id="page-11-2"></span>**Collegamento del telefono cellulare tramite Bluetooth®**

- ◆ La funzione Bluetooth® del telefono cellulare è attivata e visibile agli altri dispositivi.
- ← La funzione Bluetooth<sup>®</sup> del PCM è attivata.

#### **1.** Nella testata selezionare **Z** o **[11]** Cerca **nuovo dispos.**

- **2.** Selezionare il telefono cellulare dall'elenco dei dispositivi. Viene generato un codice Bluetooth® a 6 cifre,
- visualizzato sia nel PCM sia sul telefono cellulare.
- **3.** Confrontare i codici Bluetooth® sul PCM e sul telefono cellulare.
- **4.** Se corrispondono, confermare il codice Bluetooth® nel telefono cellulare. Eventualmente, immettere il PIN della scheda SIM esterna nel PCM.

Se il telefono è stato collegato correttamente, viene visualizzato un tastierino numerico (menu **KEYPAD** ) nel PCM.

## **Informazione**

- A seconda del supporto Bluetooth® del telefono cellulare è possibile accedere ai contenuti della rubrica, degli elenchi chiamate e dei messaggi. È inoltre possibile trasferire una chiamata in corso al telefono cellulare dopo aver arrestato la vettura e proseguire la chiamata all'esterno della vettura, se il telefono cellulare supporta questa funzione.
- Un prospetto dei telefoni cellulari compatibili è disponibile sul sito Web Porsche del proprio paese alla voce: Modelli ▶ Il suo modello (ad es. 911 Carrera) ► Cataloghi e brochure ► Via Bluetooth®.

#### <span id="page-11-3"></span>**Collegamento del telefono cellulare (sistema operativo Windows® e iOS)**

Nei telefoni cellulari con sistema operativo Windows® e iOS si consiglia di eseguire il collegamento partendo dal telefono cellulare:

- **1.** Ricercare i dispositivi disponibili nel menu Bluetooth® del telefono cellulare. Per rendere visibile il PCM, nella testata selezionare  $Z$  o  $\overline{a}$  il  $\overline{a}$  seconda dello stato collegamento).
- **2.** Selezionare il PCM nell'elenco dei dispositivi disponibili. Il nome del dispositivo Bluetooth® del PCM può essere visualizzato in **Gestione**

**dispositivi** alla voce Opzioni **E** ▶ Bluetooth ▶ **Nome Bluetooth**.

# <span id="page-11-1"></span>**Richiamo dei comandi vocali**

**A AVVERTENZA** Riconoscimento vocale compromesso

La voce può variare in situazioni di stress. Ciò può far sì che in determinate circostanze la comunicazione

telefonica desiderata non venga stabilita o non avvenga in modo sufficientemente rapido.

- e In casi di emergenza non utilizzare il comando vocale.
- e Inserire il numero di emergenza mediante il touchdisplay.

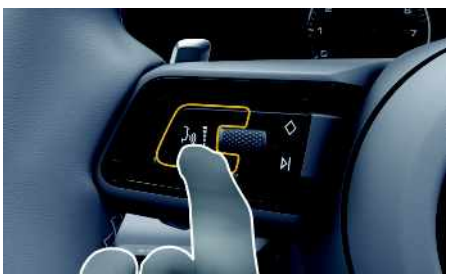

Fig. 5: Tasto di comando vocale sul volante

#### **Attivazione dei comandi vocali**

- $\triangle$  Accensione inserita.
- $\triangle$  Nessuna telefonata in corso.
- $\blacktriangleright$  Assistente di parcheggio non attivo.
- **1.** Premere brevemente il tasto  $\mathbf{w} \bigodot \mathbf{s}$ ul volante. Viene emesso un segnale acustico in crescendo e nel PCM compare il simbolo **D** per i comandi vocali.
- **2.** Pronunciare il comando vocale.

#### **Disattivazione dei comandi vocali**

- $\triangle$  Comandi vocali attivi.
- Premere il tasto  $\mathfrak{g}_\mathbb{C}$  sul volante. Viene emesso un segnale acustico in crescendo.

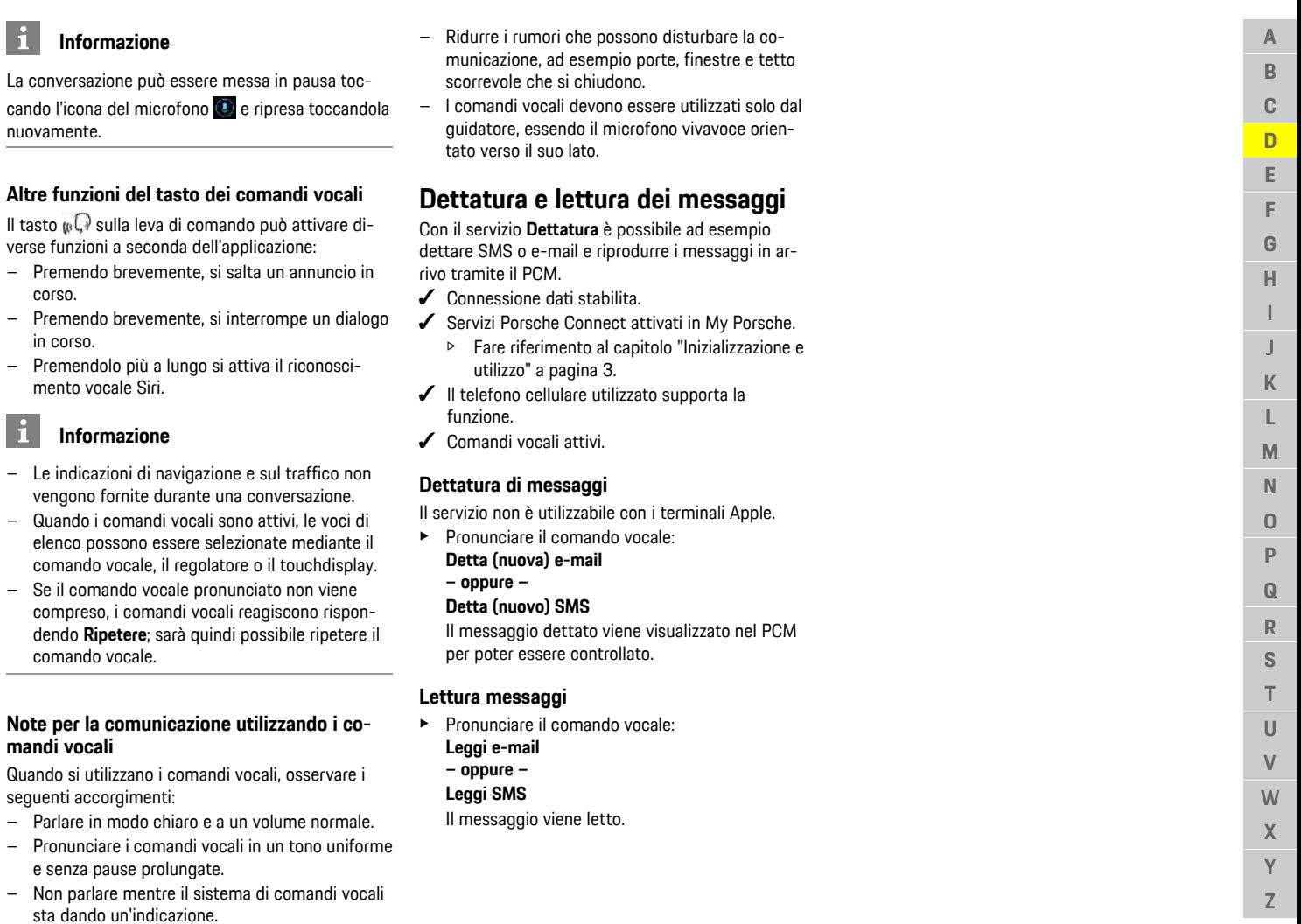

<span id="page-12-0"></span>corso.

 $\vert$ i

 $\vert \mathbf{i} \vert$ 

e senza

## **[Finder](#page-13-0)**

**A B C D E F**

# <span id="page-13-0"></span>**Finder**

<span id="page-13-1"></span>La funzione **Finder** è la funzione di ricerca centrale per la navigazione del Porsche Communication Management (PCM). Informazioni sulle destinazioni, ad esempio ristoranti, hotel, stazioni di servizio o parcheggi possono essere richiamate nel Finder. Possono essere visualizzate destinazioni nelle vicinanze della posizione attuale, lungo il percorso, a destinazione o in un'altra località. La destinazione selezionata può essere acquisita come destinazione di navigazione e salvata nei preferiti.

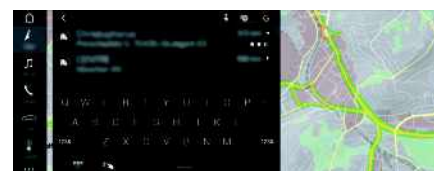

Fig. 6: Finder

- $\triangle$  Connessione dati stabilita.
- Servizi Porsche Connect attivati in My Porsche.
	- > Fare riferimento al capitolo "[Inizializzazione](#page-4-0) e [utilizzo"](#page-4-0) a pagina [3](#page-4-0).
- **1.** Selezionare **NAV**  $\rightarrow$  **P** nella testata. Accanto alla riga di immissione, è possibile selezionare una ricerca integrata, che comprende la memoria del PCM e i contenuti online una pura ricerca  $\bullet$  online.
- **2.** Selezionare la destinazione. Vengono visualizzate informazioni quali, ad esempio, disponibilità, prezzi o valutazioni (disponibile a seconda del paese).
- **3. Avvia pilota automatico** .

#### **Ricerca di un punto di interesse**

 $\angle$  Connessione dati stabilita.

- $\checkmark$  Servizi Porsche Connect attivati in My Porsche.
	- > Fare riferimento al capitolo ["Inizializzazione](#page-4-0) e [utilizzo"](#page-4-0) a pagina [3](#page-4-0).

#### **1.** Selezionare **NAV Punti Punti** di interesse<sup>(•)</sup>

- **2.** La ricerca può essere relativa a una delle seguenti categorie, ad esempio:
- **Parcheggi**
- **Stazioni di servizio**
- **Stazioni di carica**
- **Hotel**
- **Ristoranti**
- **3.** Icona **nella testata > Selezionare l'opzione** desiderata:
- **Nelle vicinanze**: mostra le destinazioni nelle vicinanze della vettura.
- **Lungo il percorso**: se la guida a destinazione è attiva, vengono visualizzate le opzioni lungo il percorso.
- **A destinazione**: se la guida a destinazione è attiva, vengono visualizzate le opzioni disponibili nella località di destinazione.
- **In un'altra località**: vengono visualizzate le destinazioni che si trovano nella località oggetto della ricerca.

**G H I J K L M N O P Q R S T U V W X Y Z 12**

A B  $\mathbb{C}$  $\mathsf{D}$ E

## <span id="page-14-0"></span>**Meteo**

Con il servizio **Meteo** , nel Porsche Communication Management (PCM) possono essere visualizzate informazioni sul meteo, ad esempio a destinazione.

## **Visualizzazione del meteo**

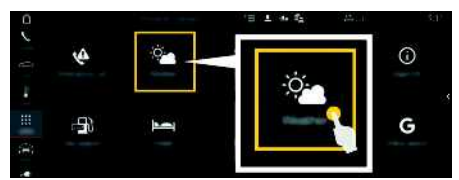

#### Fig. 7: Meteo

- Connessione dati stabilita.
- $\blacktriangleright$  Servizi Porsche Connect attivati in My Porsche.
	- $\triangleright$   $\;$  Fare riferimento al capitolo "[Inizializzazione](#page-4-0) e [utilizzo"](#page-4-0) a pagina [3.](#page-4-0)

#### 1. APPS **|拼 ►** Meteo

- **2.** Icona M (nella testata) ▶ Selezionare l'opzione desiderata:
- **Nelle vicinanze** : vengono visualizzate le informazioni meteo relative all'area circostante la vettura.
- **A destinazione**: con pilota automatico attivo, vengono visualizzate le informazioni sul meteo a destinazione.
- **In un'altra località** : vengono visualizzate le informazioni sul meteo disponibili per una località desiderata.

#### **Aggiornamento del display**

**E** APPS **iii** > Meteo **e > Opzioni E** > Ricarica **pagina**

Accanto all'opzione vengono visualizzat i i dettagli relativi all'ultimo aggiornamento.

#### **Visualizzazione radar pioggia (disponibile a seconda del paese)**

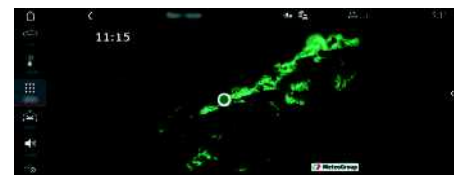

Fig. 8: Radar pioggia

Con questa funzione è possibile visualizzare le probabilità di pioggia nella località selezionata. Premendo l'ora visualizzata è possibile richiamare le previsioni di pioggia a intervalli di 15 minuti. Il tempo di previsione massimo è di 1,5 ore. Le aree geografiche con un'alta probabilità di pioggia sono rappresentate in verde.

- $\angle$  Percorso attivo.
- $\angle$  Connessione dati stabilita.
- $\blacktriangleright$  Servizi Porsche Connect attivati in My Porsche.
	- > Fare riferimento al capitolo "[Inizializzazione](#page-4-0) e [utilizzo"](#page-4-0) a pagina [3](#page-4-0).

#### **1. APPS** e **Meteo** e **Radar pioggia**

## **My [Porsche](#page-15-0)**

**A B C D E F G H I J K L M N O P Q R S T U V W X Y Z**

## <span id="page-15-0"></span>**My Porsche**

My Porsche è la piattaforma centrale per la gestione della vettura, per l'utilizzo dei relativi servizi e il punto di accesso a ulteriori offerte. L'accesso a My Porsche avviene tramite l'ID Porsche personale. All'interno del proprio account ID Porsche si ha la possibilità di personalizzare la sincronizzazione e l'elaborazione dei dati.

La piattaforma offre ulteriori opzioni, come ad esempio la possibilità di fissare appuntamenti per l'assistenza.

I servizi e le funzioni sono disponibili a seconda del modello, del paese e dell'equipaggiamento.

#### <span id="page-15-3"></span>**Login a My Porsche**

- $\angle$  E-mail per la registrazione in My Porsche ricevuta.
- Account Porsche ID attivato
- **1.** Aprire My Porsche (l'accesso si trova sul sito web Porsche in alto nel menu).
- **2.** Immettere le credenziali di accesso (Porsche ID e password) e aprire.

#### $\mathbf i$ **Informazione**

- **Passaggio 3.** si svolge automaticamente in background, a seconda del paese.
- Se l'e-mail per la registrazione del Porsche ID non è stata ricevuta, rivolgersi al proprio Partner Porsche.

#### <span id="page-15-2"></span>**Configura servizi**

- $\angle$  E-mail per la registrazione in My Porsche ricevuta.
- $\triangle$  Account Porsche ID attivato.
- $\triangledown$  Porsche ID collegato in My Porsche.
- **1.** Selezionare la scheda **Servizi** in My Porsche. Vengono visualizzati i servizi disponibili.
- **2.** Selezionare il servizio desiderato.
- **3.** Effettuare la configurazione.

#### <span id="page-15-1"></span>**Aggiungi destinazione di navigazione**

- $\angle$  E-mail per la registrazione in My Porsche ricevuta.
- $\triangle$  Account Porsche ID attivato.
- $\sqrt{\phantom{a}}$  Porsche ID collegato in My Porsche.
- **1.** Selezionare la scheda **Servizi** in My Porsche. Vengono visualizzati i servizi disponibili.
- **2.** Selezionare il servizio **Navigazione Plus**.
- **3.** Selezionare **Aggiungi nuova destinazione**.
- **4.** Immetti i dati della destinazione. La destinazione viene visualizzata in My Porsche e può essere modificata, evidenziata, cancellata oppure inviata alla vettura.

**A B C**

# <span id="page-16-0"></span>**Navigazione Plus**

# <span id="page-16-4"></span>**Traffico in tempo reale**

Tramite il servizio **Traffico in tempo reale** il flusso stradale viene richiamato in tempo reale e le strade vengono contrassegnate nel Porsche Communication Management (PCM) con un colore specifico in base alla situazione del traffico.

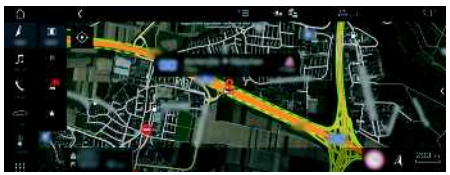

Fig. 9: Simboli relativi alla situazione del traffico nella vista mappa

Vengono visualizzate le seguenti informazioni sul traffico:

- Linee verdi: traffico scorrevole
- Linee gialle: traffico lento
- Linee rosse: ingorgo
- Linee rosso scuro: strade chiuse

Inoltre, sulla mappa di navigazione vengono visualizzati messaggi relativi a cantieri, incidenti, possibili pericoli ecc.

## **Attivazione di Traffico in tempo reale**

- $\swarrow$  Connessione dati stabilita.
- Servizi Porsche Connect attivati in My Porsche.
	- $\triangleright$  Fare riferimento al capitolo "[Inizializzazione](#page-4-0) e [utilizzo"](#page-4-0) a pagina [3.](#page-4-0)
- **1. NAV**  $\triangleright$  **MAP**  $\triangleright$  **Opzioni**  $\blacksquare$ **Impostazioni navigazione**
- **2.** Selezionare **Servizi di navigazione online** e **Navigazione online**.

Se la guida a destinazione è attiva, nella cartina di navigazione vengono visualizzati dei messaggi. Se Traffico in tempo reale è attivo, viene visualizzato un simbolo di stato  $\mathbb{C}$  nella testata.

#### **Richiamo degli avvisi sul traffico in tempo reale**

Aprendo un avviso sul traffico in tempo reale, è possibile visualizzarne i relativi dettagli.

- $\triangle$  Connessione dati stabilita.
- Servizi Porsche Connect attivati in My Porsche.
	- > Fare riferimento al capitolo "[Inizializzazione](#page-4-0) e [utilizzo"](#page-4-0) a pagina [3](#page-4-0).
- $\blacktriangleright$  Navigazione online attivata.
	- > Fare riferimento al capitolo "[Instradamento](#page-16-1) [online"](#page-16-1) a pagina [15.](#page-16-1)
- **1.** Selezionare **A** nella mappa. Viene visualizzata una breve panoramica, con informazioni sul percorso, eventuali ritardi e possibili problemi.
- **2.** Premere breve panoramica Sul lato destro del PCM vengono visualizzate le informazioni dettagliate.

# <span id="page-16-3"></span>**Destinazioni personali**

Tramite My Porsche o nell'app è possibile creare destinazioni direttamente richiamabili nel PCM

- $\triangle$  Connessione dati stabilita.
- $\checkmark$  Servizi Porsche Connect attivati in My Porsche.
	- > Fare riferimento al capitolo "[Inizializzazione](#page-4-0) e [utilizzo"](#page-4-0) a pagina [3](#page-4-0).
- Codice di abbinamento inserito nel PCM
	- > Fare riferimento al capitolo "[Inizializzazione](#page-4-0) e [utilizzo"](#page-4-0) a pagina [3](#page-4-0).
- **1.** Selezionare **NAV**  $\rightarrow$  **FAV**  $\star$ 
	- Vengono visualizzate le destinazioni e i preferiti memorizzati in My Porsche o tramite l'app.
- **2.** Selezionare la destinazione e **Avvia pilota automatico**.
- > Fare riferimento al capitolo ["Trasferimento](#page-25-1) della [destinazione](#page-25-1) di navigazione al PCM" a pagina [24](#page-25-1).

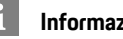

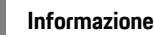

Le destinazioni online salvate in **Destinazioni personali** vengono eliminate dopo 30 giorni.

# <span id="page-16-1"></span>**Instradamento online**

Con l'opzione **Instradamento online** vengono utilizzati dati online aggiuntivi per il calcolo del percorso che permettono di ottimizzare la navigazione.

## **Attivazione dell'instradamento online**

- $\triangle$  Connessione dati stabilita.
- $\checkmark$  Servizi Porsche Connect attivati in My Porsche.
	- > Fare riferimento al capitolo ["Inizializzazione](#page-4-0) e [utilizzo"](#page-4-0) a pagina [3](#page-4-0).
- Selezionare **NAV** E ▶ Opzioni **Impostazioni navigazione ▶ Servizi di navigazione online ▶ Navigazione online.**

# <span id="page-16-2"></span>**Mappe satellitari**

Alla voce di menu **Google Earth** è possibile utilizzare dati satellitari per la visualizzazione di immagini aeree di edifici, strade e terreni.

## **[Navigazione](#page-16-0) Plus**

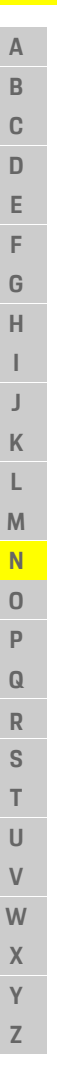

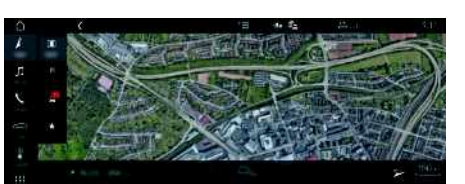

Fig. 10: Rappresentazione della mappa satellitare

- $\triangle$  Connessione dati stabilita.
- $\checkmark$  Servizi Porsche Connect attivati in My Porsche.
	- > Fare riferimento al capitolo "[Inizializzazione](#page-4-0) e [utilizzo"](#page-4-0) a pagina [3](#page-4-0).
- **1. NAV**  $\triangleright$  **MAP**  $\triangleright$   $\triangleright$  **M** (nella testata)
- **2.** Selezionare **Google Earth**.

## <span id="page-17-2"></span>**Vista panoramica**

La vista panoramica viene visualizzata nell'elenco dei dettagli dopo la scelta della destinazione di un POI (Point of Interest) disponibile sul lato destro del PCM.

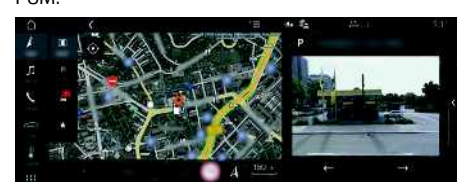

Fig. 11: Vista panoramica

- $\triangle$  Connessione dati stabilita.
- $\blacktriangleright$  Servizi Porsche Connect attivati in My Porsche.
	- > Fare riferimento al capitolo "[Inizializzazione](#page-4-0) e [utilizzo"](#page-4-0) a pagina [3](#page-4-0).
- $\angle$  La navigazione online è attivata
- Selezionare il POI (punto di interesse) alla voce

**NAV & P DEST** /**MAP** 

# <span id="page-17-0"></span>**Aggiornamento mappe on-line**

Con il servizio **Aggiornamento mappe online** è possibile aggiornare le mappe del sistema di navigazione tramite Internet.

- $\triangle$  Connessione dati stabilita.
- $\checkmark$  Servizi Porsche Connect attivati in My Porsche.
	- > Fare riferimento al capitolo ["Inizializzazione](#page-4-0) e [utilizzo"](#page-4-0) a pagina [3](#page-4-0).
- $\blacktriangleright$  Viene eseguita una ricerca automatica degli aggiornamenti per le regioni pertinenti. Se è disponibile un aggiornamento, nel PCM viene visualizzato un avviso corrispondente.

# <span id="page-17-1"></span>**Percorsi personali**

Un percorso personale viene creato automaticamente quando si percorre almeno 2 volte lo stesso tragitto.

#### **Attivazione dei percorsi personali**

- **1. NAV**  $\blacktriangleright$  **Opzioni**  $\blacktriangleright$  **SET NAV**
- **2.** In **Percorsi personali**, attivare la funzione **Percorsi personali**.

Il simbolo  $\Omega$  viene visualizzato sulla mappa in basso a destra.

## **Informazione**

- Vengono aggiunte fino a tre destinazioni, per ogni destinazione sono inoltre disponibili fino a tre percorsi. La priorità a tali proposte viene assegnata a seconda della frequenza con cui viene effettuato un determinato percorso.
- Viene visualizzata la situazione del traffico per il possibile percorso personale a seconda della posizione attuale della vettura.
- Il PCM distingue se il percorso viene effettuato durante la settimana o durante il weekend. I percorsi personali memorizzati vengono mostrati esclusivamente nel momento corrispondente, durante il weekend o nei giorni feriali.
- Richiamando i **Percorsi personali** viene arrestato il pilota automatico attivo.

#### **Richiamo dei percorsi personali**

- $\checkmark$  Percorsi personali attivati.
- **1. NAV**  $\blacktriangleright$  **MAP**
- **2.** Selezionare **25** nella mappa in basso a destra.
- **3.** Selezionare il percorso personale desiderato dall'elenco di proposte.
- **4.** Selezionare **Avvia** .

#### **Cancellazione percorsi personali**

I percorsi personali salvati restano memorizzati anche una volta disattivata la funzione e devono essere cancellati.

**1. NAV**  $\triangleright$  **MAP**  $\cdot\cdot$  **D**  $\cdot$  Opzioni **E**  $\triangleright$  **SET NAV**  $\triangleright$ **Percorsi personali**

**A**

# <span id="page-18-0"></span>**Notizie**

Mediante il servizio **News** è possibile visualizzare i feed di notizie (flussi di notizie) o i tweet di **Twitter** a cui si è abbonati per interesse nel Porsche Communication Management (PCM). Tramite i comandi vocali è possibile far leggere le notizie e i tweet a cui si è abbonati dal PCM.

## <span id="page-18-1"></span>**Configurazione di notizie e Twitter in My Porsche**

Come impostazione predefinita, nel PCM sono preimpostati cinque canali di notizie. È possibile aggiungere ulteriori feed di notizie in modo personalizzato tramite My Porsche.

- **1.** Richiamare My Porsche. (a seconda del paese, l'accesso si trova sul sito web Porsche in alto a sinistra).
- **2.** Effettuare il login inserendo i dati di accesso personali (Porsche ID e password).
- **3.** Selezionare **Servizi** e **Notizie**.
- **4.** Selezionare l'opzione desiderata:
- **Nuovo** : consente di aggiungere nuovi feed di notizie all'elenco.
- **Cerca** : consente di cercare un singolo feed di notizie nell'elenco.
- **Cancella** : consente di cancellare un singolo feed di notizie dall'elenco.
- **Icona matita** : consente di modificare i feed di notizie già aggiunti.

## **Aggiungi un nuovo feed di notizie**

- **1.** Selezionare **Nuo** .
- **2.** Inserire l'URL di un portale di notizie nel campo di immissione.

Vengono visualizzati i suggerimenti relativi ai feed di notizie.

**3.** Configurare ulteriormente i feed di notizie (inserire la descrizione del feed di notizie), quindi selezionare **Salva**.

# <span id="page-18-3"></span>**Servizio notizie nel PCM**

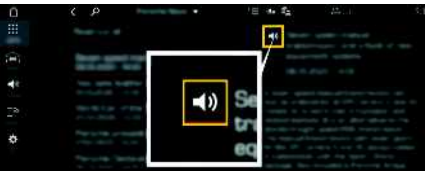

Fig. 12: Utilizzo della funzione vocale per le notizie

- $\angle$  Connessione dati stabilita.
- $\blacktriangleright$  Servizi Porsche Connect attivati in My Porsche.
	- $\triangleright$  Fare riferimento al capitolo "[Inizializzazione](#page-4-0) e [utilizzo"](#page-4-0) a pagina [3](#page-4-0).
- $\swarrow$  Codice di abbinamento inserito nel PCM.
	- > Fare riferimento al capitolo "[Inizializzazione](#page-4-0) e [utilizzo"](#page-4-0) a pagina [3](#page-4-0).

## **1.** Selezionare **APPS 用 > Notizie** ...

- **2.** (nella testata) Canale notizie **– oppure –** Selezionare Twitter.
- **3.** Articolo
	- **– oppure –**

Selezionare il tweet dall'elenco.

L'articolo o il tweet viene visualizzato nell'area di interazione a destra.

**4.** Il testo può essere letto mediante la funzione vocale usando il simbolo dell'altoparlante

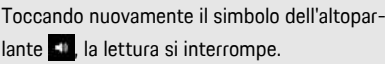

# <span id="page-18-2"></span>**Leggi notizie**

Tramite il comando vocale è possibile far leggere gli articoli o i tweet attuali dal PCM.

#### **Attivazione dei comandi vocali e lettura delle notizie**

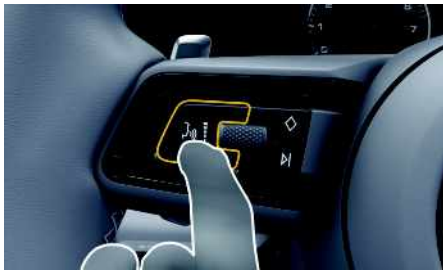

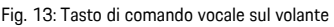

- $\lambda$  Accensione inserita
- $\triangle$  Nessuna telefonata in corso.
- $\triangleleft$  Assistente di parcheggio non attivo.
- $\sqrt{\phantom{a}}$  Articolo
	- **– oppure –** Tweet selezionato.
- **1.** Premere brevemente il tasto  $\mathbb{R}$  sul volante. Viene emesso un segnale acustico in crescendo e

nel PCM compare il simbolo **D** per i comandi vocali.

**2.** Pronunciare il comando vocale: **Leggi notizie – oppure –**

#### **Leggi tweet**.

Viene letto l'articolo o il tweet selezionato.

## **Pilota [vocale](#page-19-0)**

**A B C D E F G H I J K L M N O P Q R S T U V W X Y Z**

## <span id="page-19-0"></span>**Pilota vocale**

Con il servizio **Pilota vocale** è possibile azionare le funzioni selezionate nel Porsche Communication Management (PCM) attraverso la voce.

Il servizio **Pilota vocale** non è disponibile in tutte le lingue e in tutti i mercati.

La risposta vocale può essere interrotta per poter pronunciare altri comandi vocali. Attivazione/disattivazione dell'interruzione dei comandi vocali nel PCM:

e Selezionare **SET** e **Impostazioni di sistema** e **Comandi vocali** e **Interrompi comandi vocali**.

## <span id="page-19-1"></span>**Richiamo dei comandi vocali**

**A AVVERTENZA** Riconoscimento vocale compromesso

La voce può variare in situazioni di stress. Ciò può far sì che in determinate circostanze la comunicazione telefonica desiderata non venga stabilita o non avvenga in modo sufficientemente rapido.

- e In casi di emergenza non utilizzare il comando vocale.
- e Inserire il numero di emergenza mediante il touchdisplay.

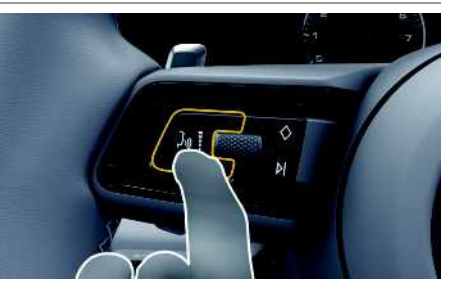

Fig. 14: Tasto di comando vocale sul volante

#### **Attivazione dei comandi vocali**

- $\angle$  L'accensione è inserita.
- $\checkmark$  Nessuna telefonata in corso.
- $\angle$  L'assistente di parcheggio non è attivo.
- **1.** Premere brevemente il tasto  $\mathbb{R}$  sul volante. Viene emesso un segnale acustico in crescendo e nel PCM compare il simbolo **D** per i comandi vocali.
- **2.** Pronunciare il comando vocale.

#### **Disattivazione dei comandi vocali**

- $\boldsymbol{J}$  I comandi vocali sono attivi
- Premere il tasto  $\mathfrak{g} \bigoplus$  sul volante. Viene emesso un segnale acustico in crescendo.

#### $\mathbf i$ **Informazione**

La conversazione può essere messa in pausa toccando l'icona del microfono  $\bigcirc$  e ripresa toccandola nuovamente.

## **Altre funzioni del tasto dei comandi vocali**

Il tasto  $\omega$  sulla leva di comando può attivare diverse funzioni, a seconda dell'applicazione:

- Premendo brevemente, si salta un annuncio in corso.
- Premendo brevemente, si interrompe un dialogo in corso.
- Premendolo più a lungo si attiva il riconoscimento vocale Siri.

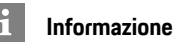

- Le indicazioni di navigazione e sul traffico non vengono fornite durante una conversazione.
- Quando i comandi vocali sono attivi, le voci di elenco possono essere selezionate mediante il comando vocale, il regolatore o il touchdisplay.
- Se il comando vocale pronunciato non viene compreso, i comandi vocali reagiscono rispondendo **Ripetere**; sarà quindi possibile ripetere il comando vocale.

#### **Note per la comunicazione utilizzando i comandi vocali**

Se si utilizzano i comandi vocali, osservare i seguenti accorgimenti:

- Parlare in modo chiaro e a un volume normale.
- Pronunciare i comandi vocali in un tono uniforme e senza pause prolungate.
- Non parlare mentre il sistema di comandi vocali sta dando un'indicazione.
- Ridurre i rumori che possono disturbare la comunicazione, ad esempio porte, finestre e tetto scorrevole che si chiudono.
- l comandi vocali devono essere utilizzati solo dal guidatore, essendo il microfono vivavoce orientato verso il suo lato.

**M N O P Q R S T U V W X Y Z**

**B C D E F G H I J**

# <span id="page-20-0"></span>**Porsche Car Connect App1**

Per la vettura sono disponibili diverse app, a seconda del paese (download tramite Apple App Store o GOOGLE® Play Store).

**A AVVERTENZA** Impostazione e comando durante la marcia

L'impostazione e l'uso delle app durante la marcia possono distrarre dalle condizioni del traffico. Ciò potrebbe farci perdere il controllo della vettura.

e Eseguire operazioni di comando e regolazione esclusivamente a vettura ferma.

A seconda del modello, del paese e della dotazione sono disponibili diverse funzioni. I contenuti qui descritti non sono disponibili per tutti i modelli, paesi e dotazioni.

L'app permette il collegamento tra vettura e telefono cellulare. In questo modo è possibile visualizzare direttamente sul telefono cellulare informazioni specifiche della vettura e realizzare determinate impostazioni relative alla vettura tramite l'app. In assenza di contratti attivi relativi alla vettura, la voce di menu viene visualizzata in grigio. Anche se la funzione è disattivata, le informazioni sulla posizione della vettura possono essere trasmesse in caso di panne, chiamata di emergenza e furto. L'aspetto dell'app cambia a seconda del sistema operativo, mentre le funzioni sono uguali. Le funzioni dell'app sono suddivise in tre gruppi come i servizi in abbonamento.

#### **Remote Services**

Tramite i Remote Services sono disponibili le seguenti informazioni a seconda del paese:

– Stato della vettura

- Statistica dei tragitti
- Comfort e sicurezza

## **Safety Services**

Tramite questi servizi, l'app può attivare automaticamente una chiamata di emergenza in caso di incidente o se necessario, fornire supporto in caso di panne.

#### **Security Services**

Tramite questi servizi sono disponibili le funzioni del Porsche Vehicle Tracking System (PVTS).

## **Informazione**

- L'app consente di accedere a dati specifici della vettura e ad altre funzioni, si consiglia pertanto di proteggere gli stessi da un accesso non autorizzato da parte di terzi.
- Dal momento che i dati vengono trasmessi tramite reti di telefonia mobile del telefono cellulare, l'utilizzo dell'app potrebbe determinare l'addebito di costi aggiuntivi da parte del proprio gestore di telefonia mobile.

## <span id="page-20-1"></span>**Inibire la comunicazione tra vettura e app**

Con questa funzione attivata viene inibita la comunicazione tra la vettura e l'app e My Porsche. Non viene trasmessa nessuna informazione specifica relativa alla vettura. Di conseguenza non è possibile configurare le impostazioni della vettura tramite l'app o My Porsche.

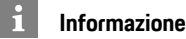

Anche se la funzione è attivata, le informazioni sulla posizione della vettura possono essere trasmesse in caso di panne, chiamata di emergenza e furto.

- e Avvisare tutte le persone che utilizzano la vettura che la comunicazione può essere inibita.
- e **CAR** e **CONTROL** e **Vettura** e **Porsche Car Connect App**

# <span id="page-20-2"></span>**Menu principale (Home)**

Il menu principale è il punto di ingresso centrale dell'app. Le funzioni principali disponibili dipendono dai servizi a cui si è abbonati.

L'app può essere collegata a diverse vetture.

## **La mia vettura**

e Nel menu principale (Home) selezionare **La mia vettura**.

#### **Visualizzazione dello stato**

- e Nella barra di funzione, selezionare **Stato**. Possono essere visualizzate le seguenti informazioni relative allo stato della vettura.
- Informazioni relative ai dati della vettura (ad esempio accensione, velocità o carburante)
- Visualizzazione livello carburante e/o dell'autonomia: visualizzare ulteriori contenuti facendo scorrere in orizzontale il display
	- Visualizzazione dell'autonomia residua della vettura basata sull'autonomia del motore a combustione

<sup>1.</sup> Con riserva di modifiche a descrizioni e funzionalità

## **Porsche Car [Connect](#page-20-0) App**

- Informazioni relative agli avvisi precedenti
- Visualizzazione dei dati attuali (differenza di pressione relativamente al valore nominale) del sistema di controllo della pressione degli pneumatici (RDK)

#### **Telecomando**

**A B C D E F G H I J K L M N O P Q R S T U V W X Y Z**

Può essere visualizzato lo stato di porte, finestrini, portellone posteriore, cofano motore e tetto apribile. Se la vettura non è completamente chiusa, l'area interessata (ad esempio il portellone posteriore) viene contrassegnata in rosso sulla sagoma della vettura. Se la vettura è bloccata, viene visualizzato il simbolo del lucchetto.

Se la funzione è disponibile, è possibile chiudere anche gli specchietti retrovisori esterni e bloccare la vettura.

#### **Bloccaggio della vettura**

- $\checkmark$  Porsche Entry & Drive
- $\triangledown$  Porta guidatore completamente chiusa.
- $\triangle$  Durante la chiusura la chiave vettura si trova all'esterno della vettura.
- **1.** Nella barra di funzione selezionare **Telecomando**.
- **2.** Tenere premuto **Bloccaggio** per almeno 1 secondo.

Le porte della vettura e il portellone posteriore vengono bloccati.

L'impianto di allarme viene attivato e viene visualizzato brevemente il simbolo del lucchetto.

#### **Chiusura degli specchietti retrovisori esterni**

- **1.** Nella barra di funzione selezionare **Telecomando**.
- **2.** Tenere premuto **Chiusura** per almeno 1 secondo.

Gli specchietti retrovisori esterni vengono chiusi.

## **Viaggio (dati di marcia)**

e Nella barra di funzione selezionare **Viaggio**. Vengono visualizzati i dati di marcia attuali. Visualizzare ulteriori informazioni facendo scorrere in orizzontale il display.

#### **Info**

- e Nella barra di funzione selezionare **Info**. Possono essere visualizzate le seguenti informazioni.
- Modello
- Colore della vettura
- Targa
- Numero di identificazione vettura (VIN)

Le informazioni memorizzate relative al colore e alla targa possono essere modificate in My Porsche. Ulteriori informazioni sono disponibili all'indirizzo www. porsche.com/connect.

# <span id="page-21-0"></span>**Messaggi**

L'app genera messaggi con informazioni relative a eventi particolari.

Per i messaggi è possibile attivare le notifiche push sul telefono cellulare.

Nel menu principale (Home) selezionare **Messaggi**.

#### **Visualizzazione di tutti i messaggi e applicazione di filtri**

e Nella barra di funzione selezionare **Tutti**.

Spostandosi tra le diverse voci di menu nella barra di funzione, i messaggi vengono filtrati in base al servizio a cui si è abbonati (ad esempio PVTS).

#### **Cancellazione dei messaggi**

- **1.** Selezionare il messaggio.
- **2.** Selezionare il tasto cancellare. I messaggi vengono cancellati centralmente e, di conseguenza anche da tutti i telefoni cellulari collegati alla vettura. I messaggi cancellati non possono essere ripristinati.

## <span id="page-21-1"></span>**Regolazione del climatizzatore**

La disponibilità di questa funzione dipende dal tipo e dalla configurazione della vettura. Per maggiori informazioni può rivolgersi al suo Partner Porsche.

▶ Nel menu principale (Home) selezionare Rego**lazione del climatizzatore**.

#### **Climatizzazione immediata della vettura**

La climatizzazione può essere accesa e spenta immediatamente.

- **1.** Nella barra di funzione selezionare **Climatizzatore**.
- **2.** Selezionare **Avvia climatizzazione**/**Arresta climatizzazione**.

Viene visualizzata o nascosta l'animazione che mostra il flusso dell'aria.

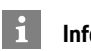

#### **Informazione**

– Il flusso e la distribuzione dell'aria vengono regolati automaticamente indipendentemente dalle impostazioni attive al momento dell'arresto della vettura.

#### **Impostazione e attivazione del timer climatizzazione**

- **1.** Nella barra di funzione selezionare **Timer**.
- **2.** Selezionare il timer climatizzazione.
- **3.** Selezionare **Una volta**. **– oppure –** Selezionare **Ripeti**.
- **4.** Impostare il giorno della settimana e l'ora.
- **5.** Selezionare **alla** nella testata. I dati vengono salvati e visualizzati. Attivare/disattivare il timer climatizzazione tramite i tasti **On**/**Off**.

## <span id="page-22-1"></span>**Riscaldamento addizionale**

**A** PERICOLO Inalazione di gas di scarico tossici

Il riscaldamento fisso acceso brucia carburante. Si sviluppano quindi gas di scarico tossici che vengono convogliati sotto il fondo della vettura.

 $\blacktriangleright$  Non inserire il riscaldamento fisso in ambienti chiusi (ad esempio in garage).

**A AVVERTENZA** Gas di scarico roventi

I gas di scarico della combustione che vengono liberati all'azionamento del riscaldamento fisso sono

molto caldi.

- $\blacktriangleright$  Prima di rifornire il carburante disinserire il riscaldamento fisso.
- e Parcheggiare la vettura in modo che i gas di scarico caldi possano fuoriuscire liberamente dalla parte inferiore della carrozzeria e non vengano in contatto con materiali facilmente infiammabili, come erba o fogliame.

Il riscaldamento addizionale permette di riscaldare l'abitacolo della vettura e sbrinare il parabrezza a motore spento. Con questa funzione è possibile controllare in remoto il riscaldamento addizionale della vettura.

- $\sqrt{\phantom{a}}$  Motore spento.
- $\checkmark$  Temperature esterne inferiori a 15°C circa.
- $\checkmark$  Livello di carburante sufficiente (riserva non raggiunta).
- Nel menu principale (Home), selezionare Ri**scaldamento addizionale**.

#### **Riscaldamento immediato della vettura**

Il riscaldamento addizionale può essere acceso e spento immediatamente.

- **1.** Nella barra funzioni, selezionare **Manuale**.
- **2.** Selezionare **Start**/**Stop**.

#### **Impostazione e attivazione del timer di riscaldamento (una sola volta)**

- **1.** Nella barra di funzione selezionare **Timer**.
- **2.** Selezionare Timer riscaldamento.
- **3.** Impostare il giorno della settimana e l'ora.
- **4.** Selezionare **a** nella testata. I dati vengono salvati e visualizzati.

Attivare/disattivare il timer riscaldamento tramite i tasti **ON**/**OFF**.

## <span id="page-22-0"></span>**Posizione vettura**

La funzione Posizione vettura mostra la posizione della vettura e del telefono cellulare su una mappa. È possibile calcolare il percorso dalla posizione in cui si trova il telefono cellulare alla vettura. Inoltre è possibile attivare il clacson e gli indicatori di direzione per ritrovare la vettura, ad esempio in un parcheggio.

▶ Nel menu principale (Home) selezionare **Posizione vettura**.

#### **Attivazione del clacson**

- $\angle$  L'accensione è disinserita.
- e Nella barra di funzione, tenere premuto **Clacson** per almeno 1 secondo. Il clacson viene attivato per tre secondi. Nella barra di funzione viene visualizzato il simbolo di una tromba.

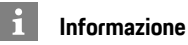

- Utilizzare questa funzione con prudenza. L'utilizzo del clacson potrebbe disturbare i residenti. Potrebbero applicarsi delle disposizioni specifiche per il paese.
- Un segnale con vibrazione viene emesso solamente se nelle impostazioni generali del proprio telefono cellulare sono attivate le vibrazioni.

#### **Attivazione dei lampeggiatori**

- $\angle$  L'accensione è disinserita.
- ▶ Nella barra di funzione, tenere premuto Lam**peggiatori** per almeno 1 secondo.

## **Porsche Car [Connect](#page-20-0) App**

**A B C D E F G H I J K L M N O P Q R S T U V W X**

I lampeggiatori vengono attivati per tre secondi. Nella barra di funzione viene visualizzato il simbolo di una luce.

#### **Visualizzazione del percorso verso la vettura**

Questa funzione guida l'utente dalla posizione in cui si trova il telefono cellulare alla vettura.

- **1.** Nella barra di funzione selezionare **Percorso**.
- **2.** Selezionare **nella** nella testata.

La navigazione viene avviata. Nella testata è possibile scegliere tra navigazione in auto o a piedi.

## <span id="page-23-0"></span>**Sicurezza**

Tramite la funzione Sicurezza è possibile accedere alle funzioni per la protezione della vettura, a quelle relative alla sicurezza e a situazioni di emergenza.

e Nel menu principale (Home) selezionare **Sicurezza**.

#### **Configurazione e attivazione dello stato (modalità speciali)**

Le funzioni del Porsche Vehicle Tracking System (PVTS) possono essere attivate/disattivate in remoto tramite l'app. La versione PVTS (con o senza scheda guidatore

(Driver Card)/telecomando (Remote Keypad) dipende dai requisiti assicurativi e legali del paese specifico.

In alcuni paesi, la durata massima è limitata a causa di requisiti assicurativi.

- **1.** Nella barra di funzione, selezionare **Stato**.
- **2.** Selezionare la modalità speciale.
- **3.** Immettere la durata.
- **4.** Selezionare **nella testata.** I dati vengono salvati e visualizzati. Attivare/disattivare la modalità speciale tramite **On**/**Off**.
- **Mod. Officina**: con la modalità attivata, in caso di manutenzione della vettura non viene attivato alcun allarme antifurto (ad es. allo scollegamento della batteria).
- **Mod. Trasporto**: con la modalità attivata, non viene attivato alcun allarme antifurto se la vettura viene spostata con accensione disinserita (ad es. su un traghetto).
- **Disinnesco**: con la modalità attivata, viene disattivato il monitoraggio della carta conducente (Driver Card) e quindi la sua assenza non fa scattare nessun allarme.

#### **Attivazione di Fence (limiti)**

Viene inviata una notifica quando un limite viene superato o raggiunto.

- **1.** Nella barra di funzione selezionare **Fence**.
- **2.** Selezionare **Geo Fence**/**Speed Fence**.
- **3.** Selezionare il Fence (limite) desiderato. Accanto ai nomi dei limiti selezionati viene visualizzato un segno di spunta.
- **4.** Selezionare **1.** nella testata. I dati vengono salvati e visualizzati. Attivare/disattivare Fence (limiti) tramite **On**/ **Off**
- **Geo Fence**: viene definita un'area geografica. Se la vettura entra o esce da tale area, viene inviato un messaggio di allarme.
- **Speed Fence**: viene stabilito un limite di velocità. In caso di superamento di tale limite di velocità viene inviato un messaggio di allarme.

#### **Aggiunta di Fence (limiti)**

- **1.** Nella barra di funzione selezionare **Fence**.
- **2.** Selezionare **Geo Fence**/**Speed Fence**.
- **3.** Selezionare **Imposta nuovo Geo Fence**/**Imposta nuovo Speed Fence**.
- **4.** Stabilisci l'area.
- **5.** Immetti nome.
- **6.** Selezionare **alla testata.** Viene visualizzato il limite aggiunto.
- **7.** Selezionare limite. Accanto ai nomi dei limiti selezionati viene visualizzato un segno di spunta.
- **8.** Selezionare **alla testata.** I dati vengono salvati e visualizzati. Attivare/disattivare Fence (limiti) tramite **On**/ **Off**

**Y Z**

#### **Modifica Fence (limiti )**

- **1.** Nella barra di funzione selezionare **Fence** .
- **2.** Selezionare **Geo Fence** /**Speed Fence** .
- **3.** Selezionare **nella** testata.
- **4.** Selezionare i limiti da elaborare.
- **5.** Modificare l'area e/o il valore.
- **6.** Selezionare **in the nella testata.**
- **7.** Immettere il nome.
- **8.** Selezionare **alla** nella testata. I dati vengono salvati e visualizzati.
- **9.** Selezionare **nella** testata.
- **10.**Selezionare limite.

Accanto ai nomi dei limiti selezionati viene visualizzato un segno di spunta.

**11.** Selezionare **11.** nella testata. Attivare/disattivare Fence (limiti) tramite **On** / **Off**

#### **Chiamate di emergenza**

Sono disponibili due tipi di chiamate di emergenza:

- **Messaggio in caso di furto**: creazione del collegamento con la centrale di allarme (SOC, Security Operating Center)
- **Messaggio in caso di panne**: creazione del collegamento con l'assistenza Porsche del paese in cui viene richiesto l'aiuto, possono essere raccolti e trasmessi dati della vettura (ad esempio numero di telefono, tipo di vettura, posizione della vettura)
- **1.** Nella barra di funzione, selezionare **Chiamate di emergenza** .
- **2.** Selezionare **Messaggio in caso di furto** /**panne** .
- **3.** Spingere a destra l'interruttore per chiamare.

In caso di falso allarme, potrebbe essere addebitato un costo aggiuntivo. Ulteriori informazioni sono disponibili nel contratto del servizio.

## <span id="page-24-0"></span>**Impostazioni**

- Nel menu principale (Home) selezionare **Impostazioni**
- **Codice di accesso** : attivazione, disattivazione o modifica.
- **Messaggi** : attiva e disattiva le notifiche push.
- **Unità** : modifica o richiama unit à dalla vettura.
- **Account utente** : azzera la visualizzazione dell'app e dei servizi prenotati .
- **Diagnostica** : mostra lo stato del collegamento tra l'app e il server e il collegamento tra il server e la vettura; invia il protocollo di diagnosi (notificare un problema).
- **Info** : mostra le informazioni relative all'app.

**ABCDEFGHIJKLMNOPQRSTUVWXYZ**

K L M  $N$  $\overline{0}$ P  $\Omega$  $\overline{R}$ S T  $\mathbf{U}$  $\mathsf{V}$ W  $\mathbf{x}$  $\mathsf{Y}$  $\mathsf Z$ 

A B  $\mathbb{C}$  $\mathsf{D}$ E E G H **A B C D E F G H I J K L M N O P Q R S T U**

# <span id="page-25-0"></span>**Porsche Connect App1**

L'app, disponibile a seconda del paese, offre la possibilità di collegare il telefono cellulare alla vettura. In questo modo è possibile visualizzare direttamente sul telefono cellulare informazioni specifiche della vettura e realizzare determinate impostazioni relative alla stessa tramite l'app.

**A AVVERTENZA** Regolazione ed utilizzo durante la marcia

La regolazione e l'utilizzo dell'applicazione durante la marcia può causare distrazioni compromettendo il controllo della vettura.

e Eseguire operazioni di comando e regolazione esclusivamente a vettura ferma.

Ad esempio, è possibile trasferire POI (punti di interesse) personali, indirizzi della rubrica o voci calendario dal telefono cellulare al PCM.

## <span id="page-25-4"></span>**Inizializzazione e utilizzo dell'App**

## <span id="page-25-2"></span>**Effettua il log-in nell'app con il Porsche ID**

- **1.** All'avvio dell'app selezionare **Accedi o registrati**.
- **2.** Immettere il Porsche ID e la password.
- **3.** Selezionare **Login**.

#### <span id="page-25-3"></span>**Collegamento dell'app con il PCM tramite WiFi**

- $\triangle$  App installata sul telefono cellulare (download tramite Apple App Store o GOOGLE® Play Store).
- $\angle$  App avviata.
- $\angle$  Funzione WiFi del telefono cellulare attivata.
- $\angle$  Funzione WiFi del PCM attivata.

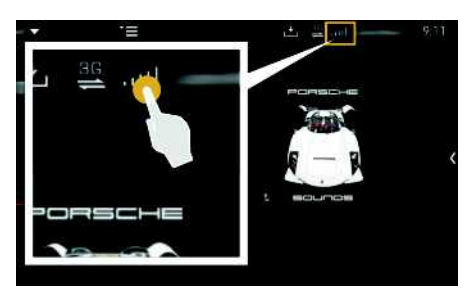

Fig. 15: Visualizzare gestione dispositivi

- e Visualizzare i dati di accesso WiFi del PCM e creare la connessione WiFi tra il telefono cellulare e il PCM:
	- **a.** Nella testata **z**o **(a)** (a seconda dello stato collegamento) selezionare > Opzioni

e **Hotspot PCM**. Vengono visualizzati il **nome hotspot** e la **password** del PCM.

**b.** Immettere i dati di accesso WiFi del PCM nelle impostazioni WiFi del telefono cellulare.

#### **Visualizzazione dei contenuti dell'app nel PCM**

Selezionare APPS<sup>EH</sup>. Vengono visualizzati i contenuti disponibili dell'app.

### **Informazione**

 $\mathbf{H}$ 

Poiché l'app consente di accedere a dati specifici della vettura e ad altre funzioni, si consiglia di proteggere tali dati dall'accesso non autorizzato da parte di terzi. Dal momento che i dati vengono trasmessi tramite reti di telefonia mobile, l'utilizzo dell'app potrebbe determinare l'addebito di costi aggiuntivi da parte del proprio gestore di telefonia mobile.

## <span id="page-25-5"></span><span id="page-25-1"></span>**Trasferimento della destinazione di navigazione al PCM**

- $\checkmark$  Utente Porsche Connect (Porsche ID) collegato.
- > Fare riferimento al capitolo ["Inizializzazione](#page-4-0) e [utilizzo"](#page-4-0) a pagina [3](#page-4-0).
- **1.** Nell'app selezionare la sezione principale **Esplora**.
- **2.** Nella barra di ricerca inserire la destinazione di navigazione.
	- **– oppure –**

Selezionare una delle seguenti opzioni: selezionare la destinazione oppure attivare la ricerca in **Destinazioni personali**.

**3.** Selezionare la destinazione.

Acquisire la destinazione attraverso l'icona nell'elenco dei preferiti **Destinazioni personali**. Le voci che sono già state inserite nell'elenco

preferiti sono contrassegnate con . I contenuti dell'elenco preferiti **Destinazioni personali** vengono trasferiti al PCM.

**4.** Selezionare **Invia alla vettura**. **– oppure –**

1. Con riserva di modifiche a descrizioni e funzionalità

 $\mathbb{A}$ B  $\mathbf C$ D E F G  $H$ I  $\overline{\mathsf{J}}$ K L M

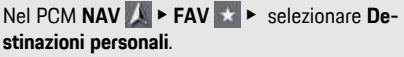

**5.** Avviare la navigazione verso la destinazione importata.

## <span id="page-26-0"></span>**Calendario e streaming musicale**

- $\blacktriangleright$  App separata per il servizio musicale scaricata o servizio musicale registrato. Osservare le informazioni del provider del servizio musicale.
- $\blacktriangleright$  App collegata al PCM.
- **1.** Nella sezione principale dell'app selezionare **Il mio account** e **Servizi PCM** .
- **2.** Selezionare il servizio e configurarlo.
- **3. Nel PCM selezionare APPS <mark>| # </mark> ► Calendario** o il servizio musicale desiderato.

## **Informazione**

 $\mathbf i$ 

Nel menu MEDIA, alla voce MyMusic è possibile riprodurre anche playlist definite dall'utente o brani memorizzati offline.

## **[Radio](#page-27-0) Plus**

**A B C D E F G H I J K**

## <span id="page-27-0"></span>**Radio Plus**

Con il servizio **Radio Plus** è possibile scegliere tra la Internet radio integrata e la Hybrid Radio. L'Internet radio riceve canali radio online, mentre la Hybrid Radio sceglie automaticamente la sintonizzazione migliore.

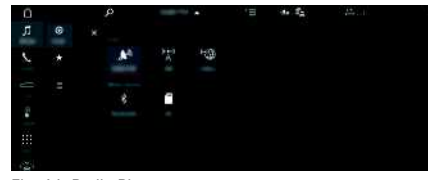

#### Fig. 16: Radio Plus

- $\triangle$  Connessione dati stabilita.
- $\checkmark$  Servizi Porsche Connect attivati in My Porsche.
	- > Fare riferimento al capitolo "[Inizializzazione](#page-4-0) e [utilizzo"](#page-4-0) a pagina [3](#page-4-0).

## <span id="page-27-3"></span>**Richiamare Internet radio**

Con l'Internet radio integrata nel PCM è possibile ricevere i canali online delle emittenti radio.

- **1.** Selezionare **MEDIA**  $\mathbf{F}$  **PLAY**  $\odot$ .
- **2.** Selezionare Fonte multimediale **(a)** (nella testata) **Conline**.

## **Classificazione delle emittenti**

Le emittenti di Internet radio possono essere visualizzate in base alle categorie Popolarità, Paese, Genere e Lingua.

- 1. Selezionare **MEDIA E LIST**
- **2.** Selezionare la categoria desiderata, ad esempio **Genere**.

## <span id="page-27-2"></span>**Attivazione Hybrid Radio**

La funzione **Hybrid Radio** consente di godere di una sintonizzazione sempre perfetta. Se la ricezione DAB o FM è disturbata, quando questa funzione è attivata il PCM si sintonizza sull'emittente radio online.

b Fonte multimediale **DAB/FM** selezionata.

- 1. Selezionare **MEDIA D** > Opzioni  $\blacktriangleright$
- **2.** Attivare **Impostazioni tuner ▶ Rilevamento stazioni online**.

In caso di ricezione debole, le emittenti vengono

ricevute automaticamente online e **Online** viene visualizzato sotto i relativi nomi.

#### **Impostazione della qualità streaming**

Per limitare il consumo dati, è possibile impostare la qualità streaming per la ricezione delle emittenti Internet radio.

- 1. Selezionare **MEDIA PLAY**  $\odot$
- **2.** Selezionare Fonte multimediale **1** (nella testata) **Conline**.

**3.** Opzioni e **Qualità streaming**

#### <span id="page-27-1"></span>**Attivazione/disattivazione dei dati online aggiuntivi**

Questa opzione permette di visualizzare le cover degli album e metadati aggiuntivi.

- **1.** Selezionare **MEDIA**.
- **2.** Selezionare Opzioni **E** ▶ Impostazioni tuner ▶ **Dati online aggiuntivi**.

 $\overline{A}$ B C

# <span id="page-28-0"></span>**Risk Radar**

<span id="page-28-1"></span>Con il servizio **Risk Radar** sono disponibili le funzioni **Info pericoli locali** e **Riconoscimento segnali stradali** (disponibile a seconda del paese).

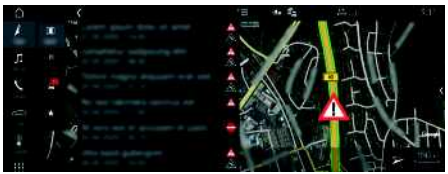

#### Fig. 17: Risk Radar

Attraverso la messa in rete delle vetture è possibile accedere a informazioni condivise e anonime di altre vetture. Il PCM può quindi avvisare per tempo relativamente ai punti pericolosi e offre un riconoscimento ottimizzato dei segnali stradali attraverso dati continuamente aggiornati.

- $\angle$  Connessione dati stabilita.
- $\checkmark$  Servizi Porsche Connect attivati in My Porsche.
	- $\triangleright$   $\;$  Fare riferimento al capitolo "[Inizializzazione](#page-4-0) e [utilizzo"](#page-4-0) a pagina [3.](#page-4-0)

#### <span id="page-28-2"></span>**Attivazione della navigazione online**

**1. NAV** ▶ **MAP e** ▶ Icona  $\leq$  (nella testata)

**2.** Seleziona **Navigazione online** .

## <span id="page-28-3"></span>**Richiamo dei messaggi**

 $\triangle$  Guida a destinazione attiva.

## **NAV** E **FRAFFIC**

I possibili punti pericolosi individuati da Risk Radar vengono contrassegnati con il simbolo

# $\mathbf{A}^{\mathbf{m}}$

Nella strumentazione (indicatore Velocità e assistenza) viene visualizzato un avviso poco prima di arrivare al punto pericoloso.

## **Indice analitico, Indice**

# <span id="page-29-0"></span>**Indice analitico, Indice**

## **A**

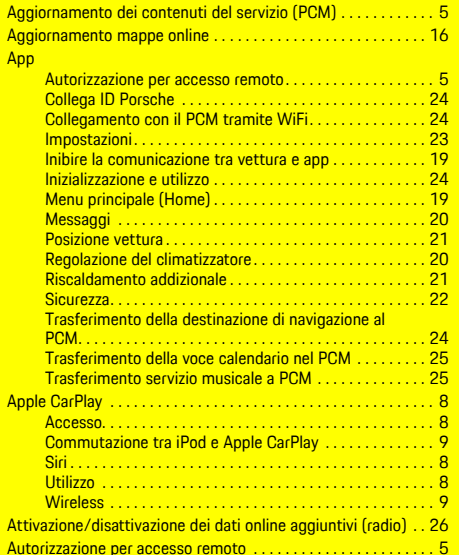

#### **C**

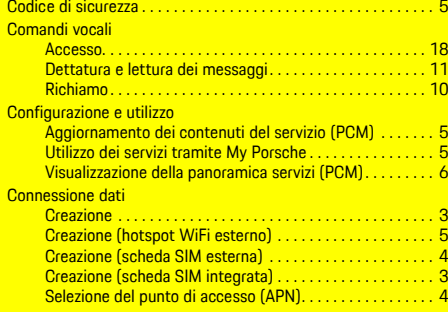

#### **D Dettare** Messaggio . . . . . . . . . . . . . . . . . . . . . . . . . . . . . . . . . . . . . . [10](#page-11-0) Dettatura . . . . . . . . . . . . . . . . . . . . . . . . . . . . . . . . . . . . . . . . . . . . [10](#page-11-0) **F** Finder . . . . . . . . . . . . . . . . . . . . . . . . . . . . . . . . . . . . . . . . . . . . . . . [12](#page-13-0)

## **H**

**I**

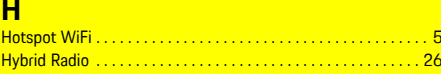

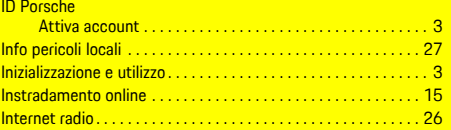

## **M**

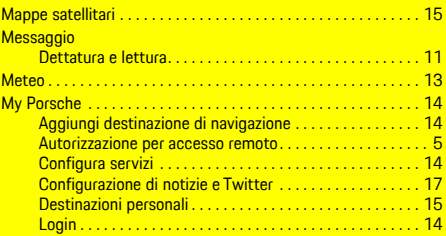

#### **N Nav**

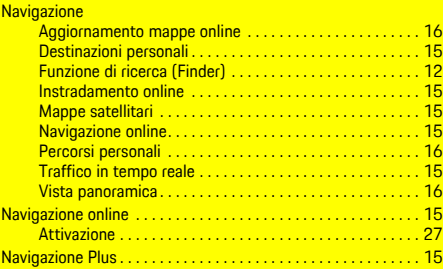

#### Notizie . . . . . . . . . . . . . . . . . . . . . . . . . . . . . . . . . . . . . . . . . . . . . . [17](#page-18-0) Configurazione di notizie e Twitter . . . . . . . . . . . . . . . . . . [17](#page-18-1) Leggi notizie (comando vocale) . . . . . . . . . . . . . . . . . . . . . [17](#page-18-2) Leggi tweet (comando vocale). . . . . . . . . . . . . . . . . . . . . . [17](#page-18-2)

## **P**

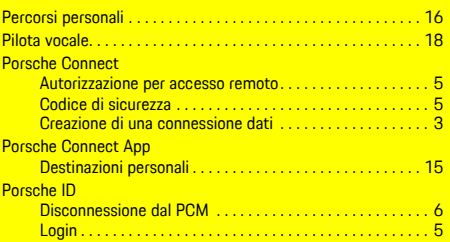

#### **R**

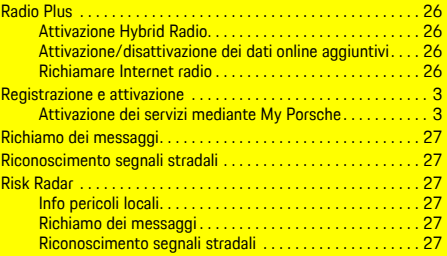

## **S**

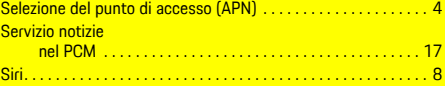

## **T**

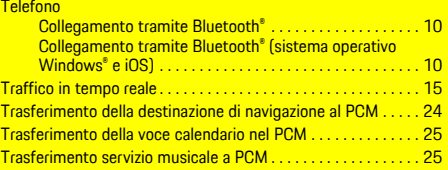

# **U**

Utilizzo dei servizi tramite My Porsche. . . . . . . . . . . . . . . . . . [5](#page-6-3)

## **V**

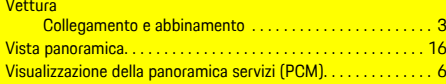